# **Подборка маленьких хитростей или О недосказанностях в учебном пособии**

Для версий: Microsoft Office 2016 LibreOffice 7.5

При опубликовании на своём Дзен-канале учебного пособия по электронным таблицам[\\*](#page-0-0) материал внимательно перечитывался и в нужных местах снабжался комментариями, благодаря чему опус 2015 года ныне актуализирован и пригоден для изучения современных версий Excel и Calc. Во время проработки текста я не смог не обратить внимание на наличие моментов, где читателю можно было бы дополнительно кое-то рассказать, но поскольку само пособие предназначено для «начинашек», то сообщение им подробностей непервостепенной важности затруднило бы восприятие информации в целом.

В данном разделе сайта уже вполне наметилась тема небольших подборок разных тонкостей, относящихся к табличным процессорам. Поэтому такой же формат имеет и предлагаемая вашему вниманию заметка, как раз посвящённая выявленным в пособии умолчаниям.

## **1. Изменение числа листов в новой книге**

Если вас не устраивает исходное количество листов во вновь создаваемых книгах (*Пособие*, с. 7), то это легко можно исправить.

Откройте меню «Файл» и в нём выберите пункт «Параметры». Появится диалоговое окно, где в разделе «Общие» и в подразделе «При создании новых книг» можно выставить необходимое число листов:

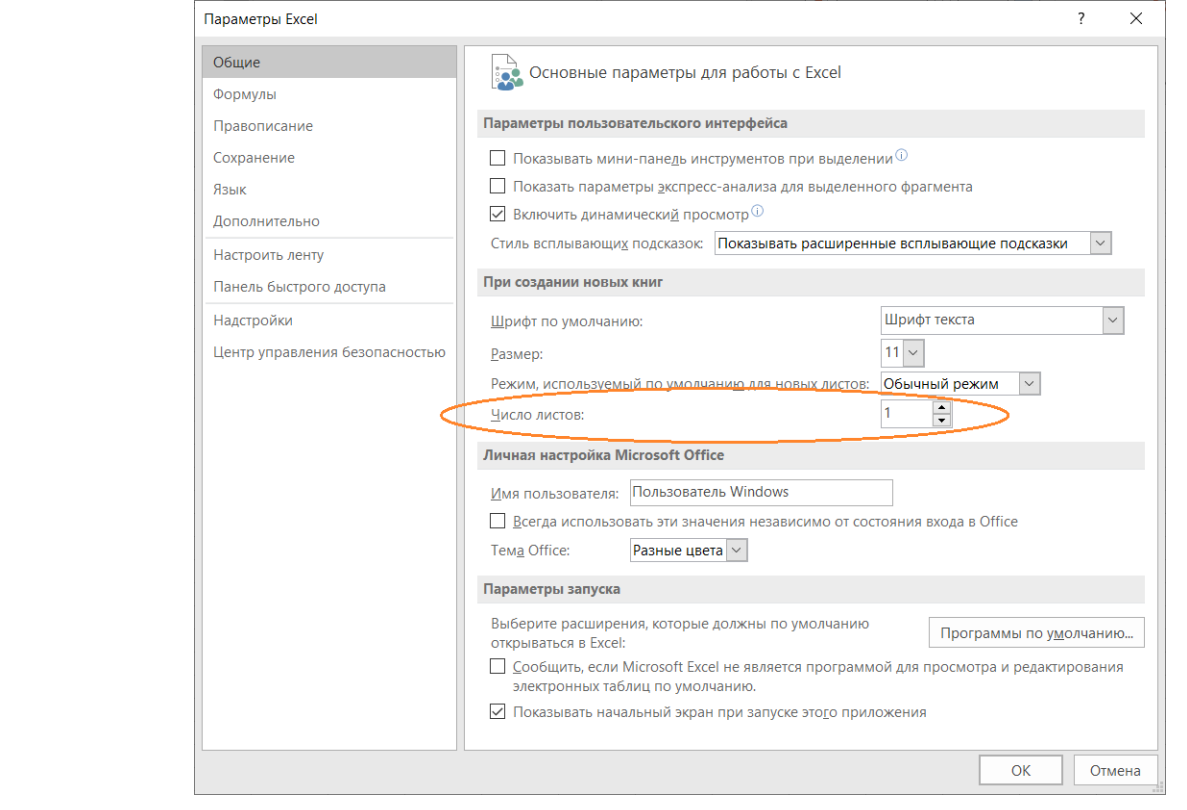

<span id="page-0-0"></span>URL: https://dzen.ru/media/shuric\_himik/primenenie-tablichnyh-processorov-v-prakticheskoi-deiatelnosti-sudebnyh-ekspertov-64245d8674db3e293649360d

В программном меню выберите «Сервис» → «Параметры...». Появится диалоговое окно, где в ветке "LibreOffice Calc" в разделе «Значения по умолчанию» можно выставить необходимое число листов:

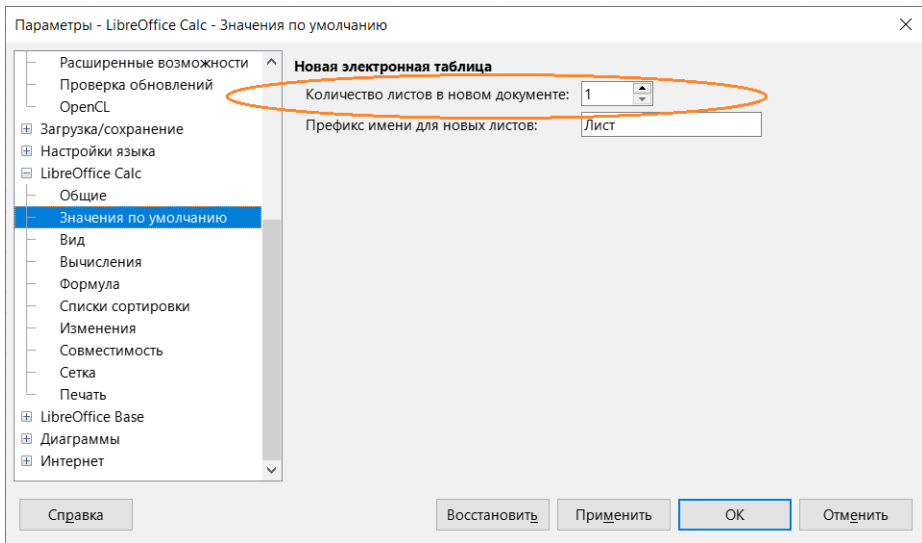

## **2. Настройка списков для автозаполнения**

Возможность автоматического заполнения ячеек таблицы названиями месяцев или дней недели бывает весьма удобной (*Пособие*, с. 40). Примечательно, что подобные списки можно создавать самостоятельно (хотя лично у меня такой потребности никогда ещё не возникало). Для примера рассмотрим настройку программы для автозаполнения вот такого перечня:

Ахалай; Махалай; Ляськи; Масяськи; Бумки; Турурумки

Откройте меню «Файл» и выберите пункт «Параметры». В появившемся диалоговом окне зайдите в раздел «Дополнительно» и найдите подраздел «Общие». В нём нажмите кнопку «Изменить списки...»:

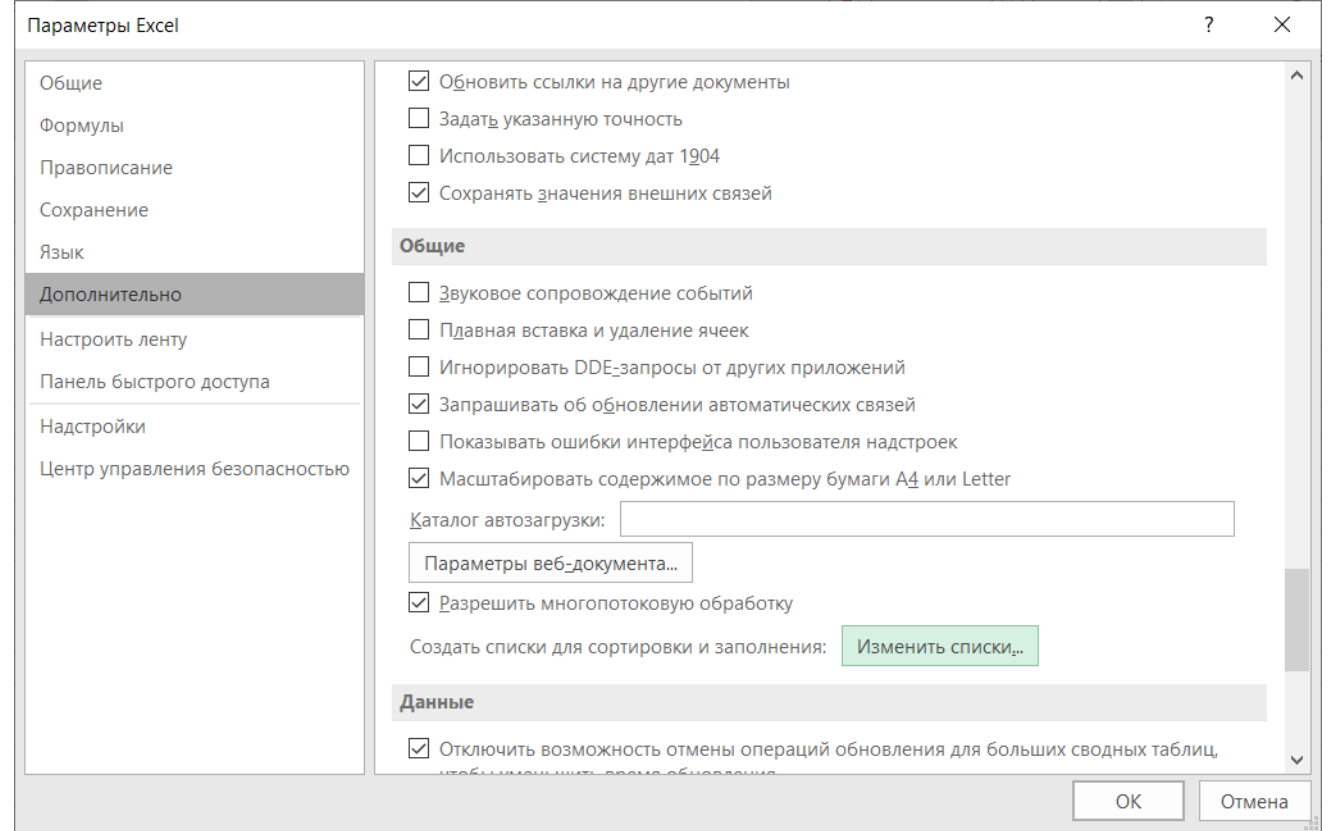

Появится другое диалоговое окно, в котором в поле «Список» нужно выбрать пункт «НОВЫЙ СПИСОК», после чего в поле «Элементы списка» ввести создаваемый перечень:

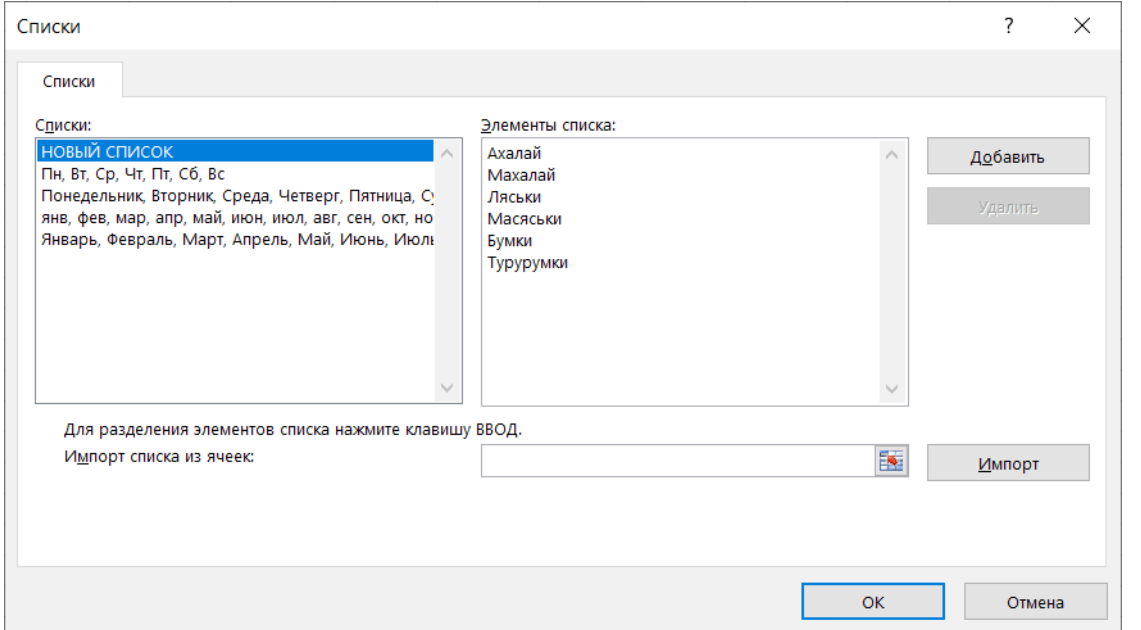

В меню программы выберите «Сервис» → «Параметры...». В открывшемся диалоговом окне зайдите в раздел «Списки сортировки», что в ветке "LibreOffice Calc", и нажмите кнопку «Создать»:

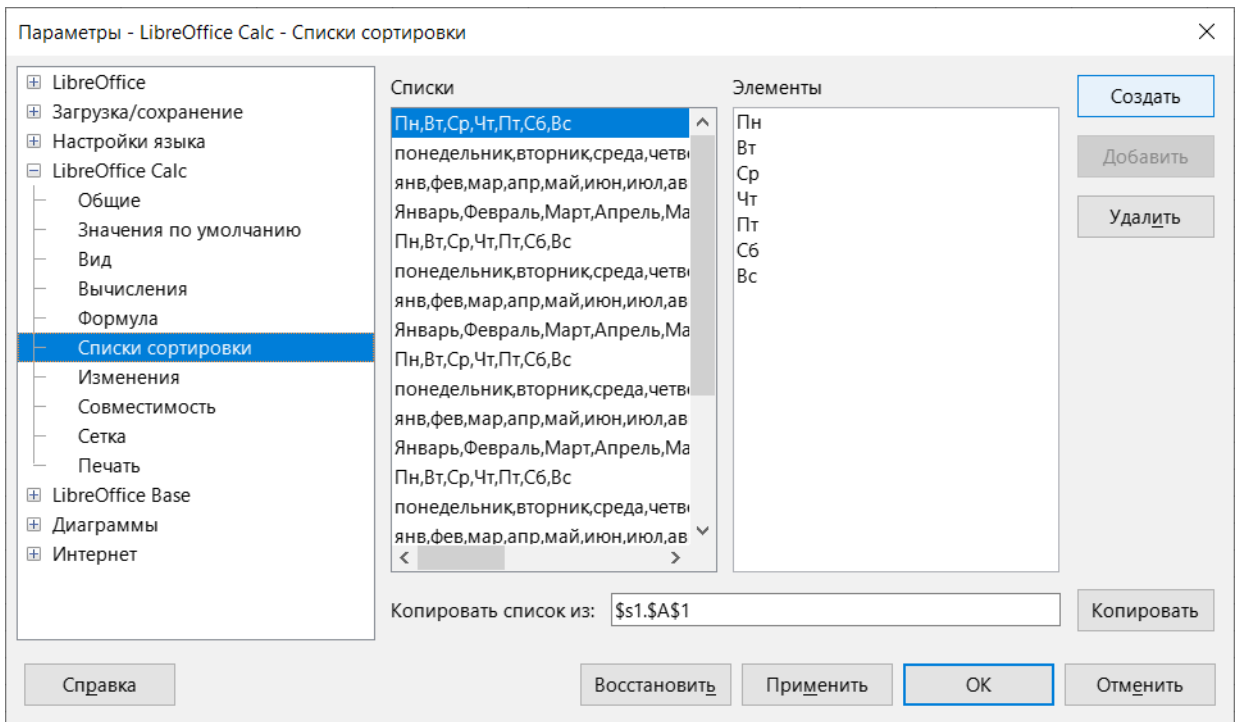

В ставшее доступным для редактирования поле «Элементы» введите перечень и подтвердите создание нажатием кнопки «Добавить»:

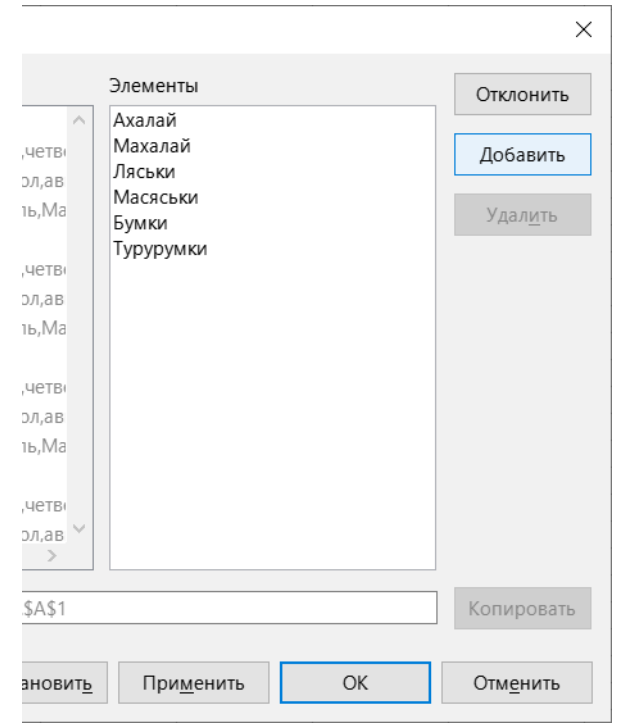

После закрытия обоих диалоговых окон нажатием соответствующих кнопок «ОК» программа начнёт распознавать элементы нового списка. Если в ячейку "A2" ввести текст «Махалай» и протащить маркер заполнения (*Пособие*, с. 25) вправо до "F2", то получится вот это:

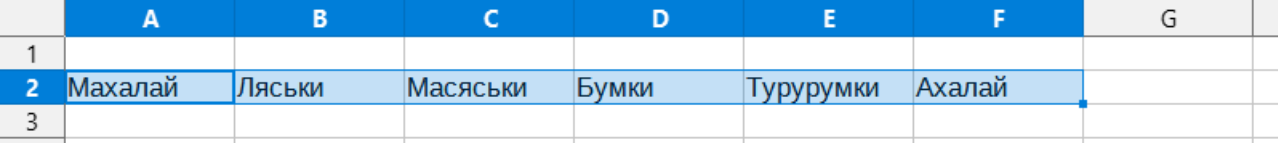

## **3. Вставка таблицы в виде векторного изображения**

Бывает, что готовишь в среде табличного процессора какую-нибудь таблицу с расчётами, аккуратно и симпатично её оформляешь, а когда данные в ней уже готовы и наведение марафета завершено, возникает необходимость перенести всё это дело через буфер обмена в документ текстового редактора и вот тут-то начинается самое «интересное». При вставке таблица превращается из красавицы в чудовище – столбцы не помещаются на странице по ширине, форматирование «плывёт» и вообще ужас. В ряде случаев таблицу (когда нет нужды вносить в неё правки) можно вставить в документ в виде картинки, точнее – векторного изображения, для чего придётся вспомнить о существовании опции «специальная вставка» (*Пособие*, с. 52).

Действуйте так. Выделите необходимый для копирования диапазон ячеек на листе и нажмите [Ctrl] + [C].

Данные можно вставить как рисунок хоть в сам лист электронной таблицы – достаточно воспользоваться соответствующим вариантом «Рисунок» в меню кнопки «Вставить», расположенной на вкладке ленты «Главная» в секции «Буфер обмена»:

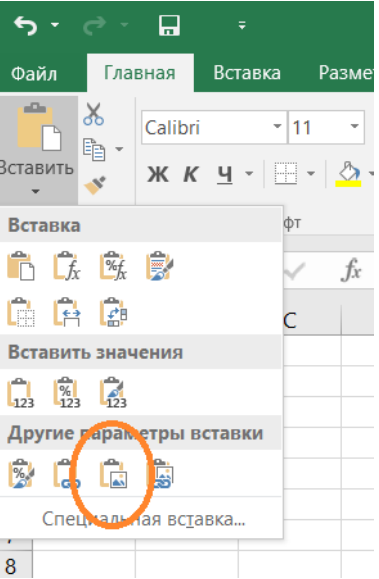

Вставка такого рисунка из буфера в документ текстового редактора Word выполняется аналогично:

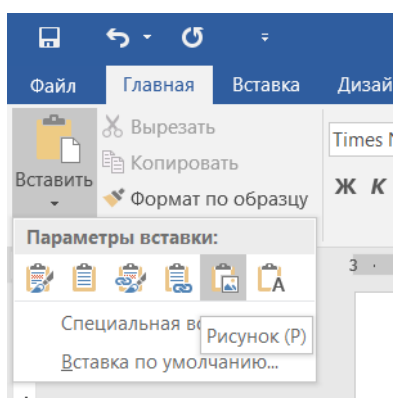

Переключитесь на окно текстового документа Writer и нажмите [Ctrl] + [Shift] + [V]. Появится диалоговое окно «Вставить как», в котором нужно выбрать вариант «Метафайл интерфейса графических устройств (GDI)» и нажать «ОК»:

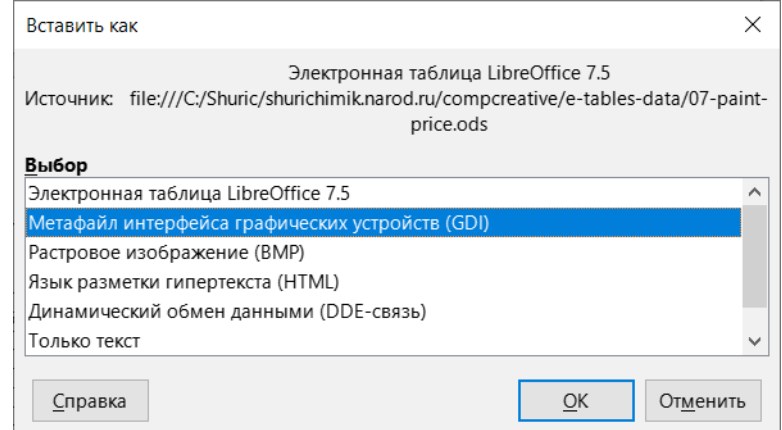

Вставленная так таблица обладает характерными для векторного изображения свойствами - может масштабироваться без потери качества, в том числе и с нарушением исходных пропорций:

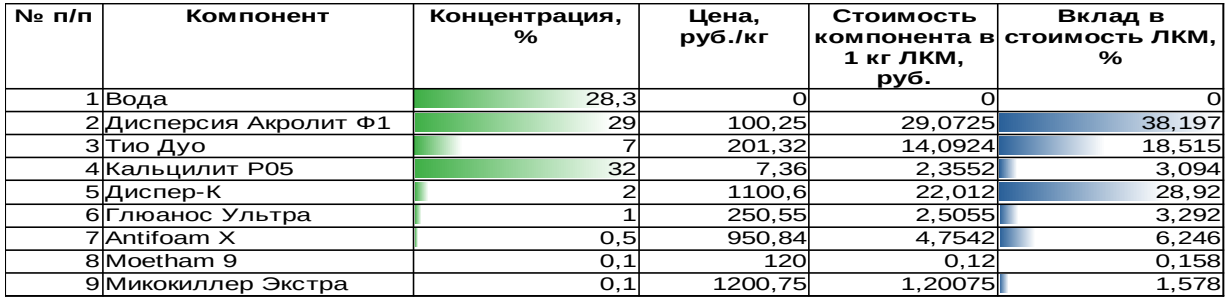

Необходимо также помнить, что подобные переносы адекватно работают при обмене данными между приложениями из одного и того же офисного пакета. Увы, в остальных случаях (например, при вставке в Microsoft Office Word таблицы из LibreOffice Calc) лучше быть готовым к неожиданностям и постараться слишком сильно не удивляться.

# 4. Диагональная граница в ячейке

В главе «Линейная интерполяция» (Пособие, с. 55) приведён следующий рисунок, иллюстрирующий описываемую расчётную программу:

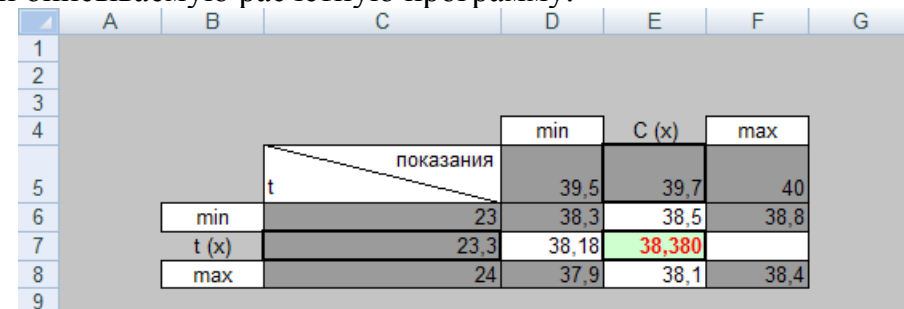

Легко видеть, что в одной ячейке ("С5") применён способ оформления заголовочной части таблицы в виде диагональной черты. Ставится диагональная граница очень просто.

Выберите нужную ячейку, раскройте меню меню кнопки «Границы», что в секции «Шрифт» вкладки «Главная» ленты, и выберите команду «Другие границы...»:

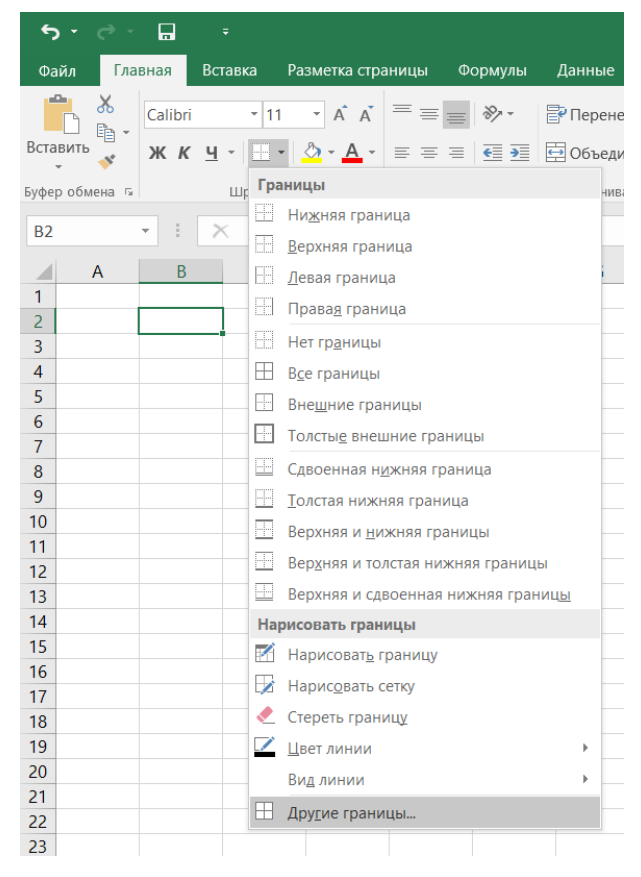

Появится диалоговое окно «Формат ячеек» с уже активной вкладкой «Границы», где и можно будет установить нужный вариант диагональной черты:

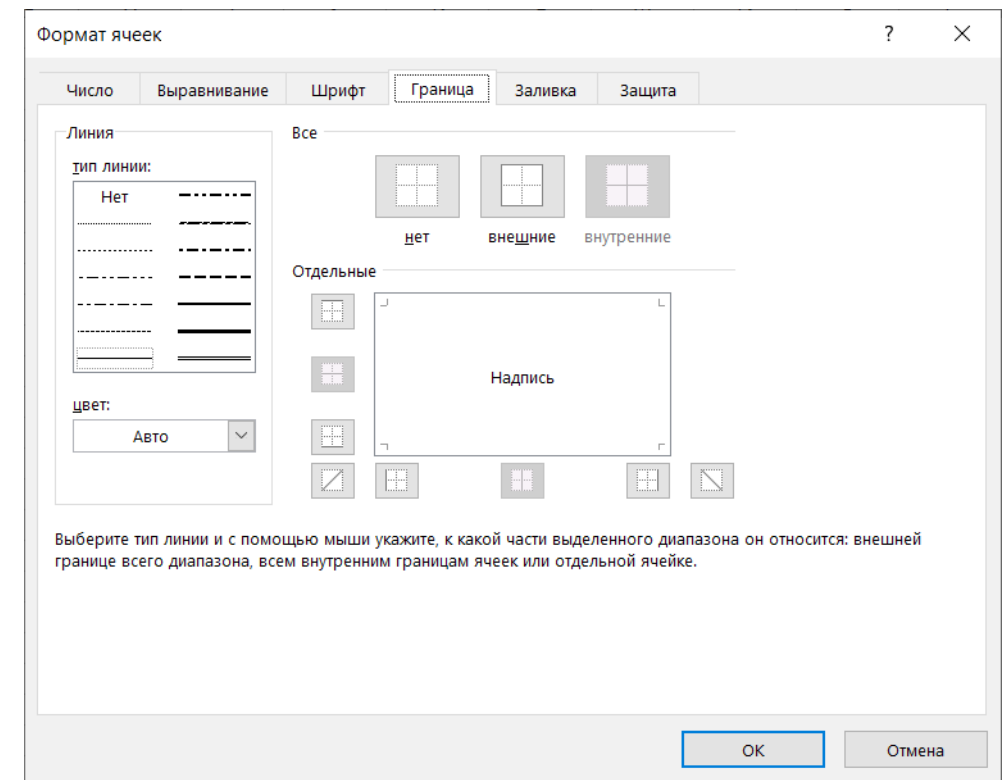

Выделите нужную ячейку, раскройте меню меню кнопки «Обрамление» и выберите нужный вариант диагональной черты:

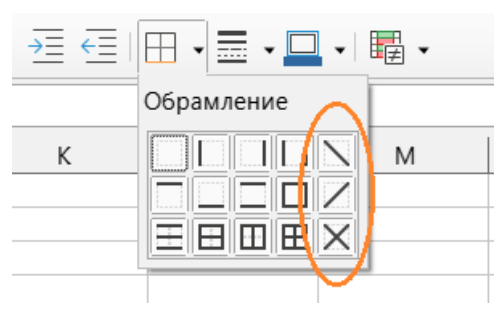

Есть и другой способ: щёлкнуть по ячейке правой кнопкой мыши и в открывшемся контекстном меню выбрать пункт «Формат ячеек...» – появится одноимённое диалоговое окно, на вкладке «Обрамление» которого также можно будет сделать необходимую настройку границы ячейки.

Нужно помнить, что описанное – всего лишь способ оформления границы, сама ячейка на отдельные треугольные «подъячейки» при этом не делится, для размещения там подписей к заглавным строке и столбцу (в приведённом выше примере это "t" и «показания») придётся использовать перевод строки[\\*](#page-6-0) , а выравнивание по правому краю делать отбивкой пробелами.

## **5. Стиль ссылок на ячейки R1C1**

Прежде, чем объяснять, что это за стиль такой, лучше сначала сказать как данная настройка табличного процессора выполняется.

<span id="page-6-0"></span>См. п. 4 заметки «Маленькая коллекция маленьких хитростей» в этом же разделе сайта.

Откройте окно параметров Excel («Файл» → «Параметры»), перейдите в раздел «Формулы», где в подразделе «Работа с формулами» установите флажок «Стиль ссылок R1C1»:

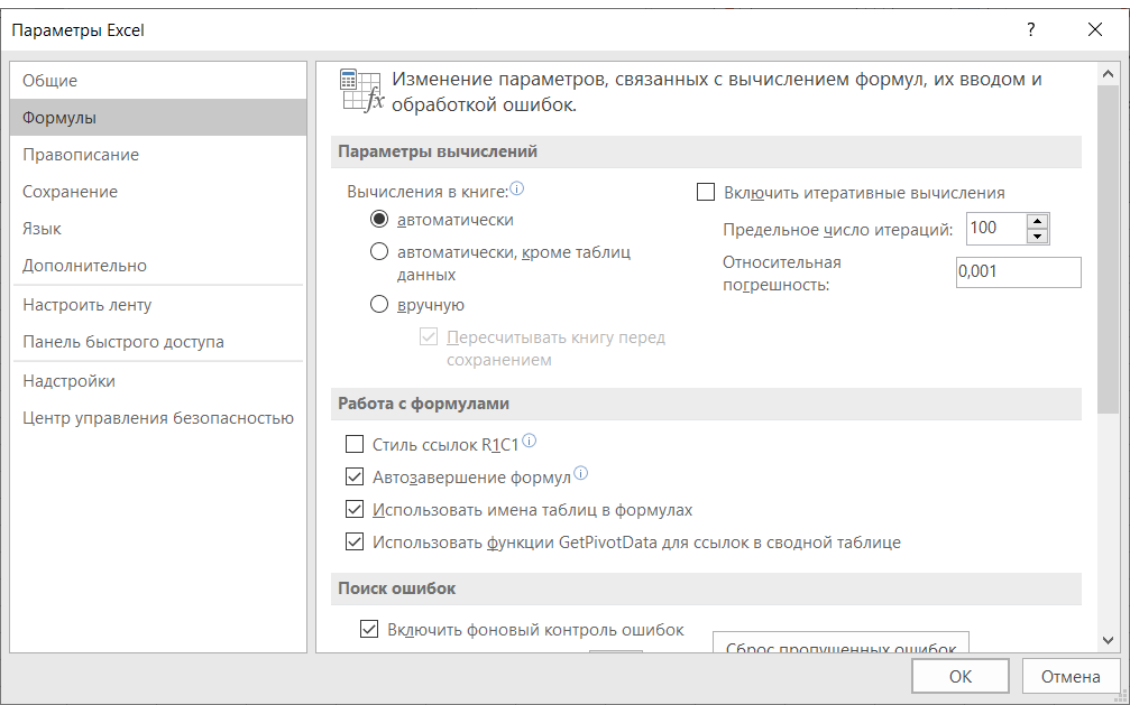

В диалоговом окне «Параметры» (вызывается из программного меню «Сервис» → «Параметры...») раскройте ветку "LibreOffice Calc" и в разделе «Формулы» в секции «Параметры формулы» выберите в выпадающем списке «Синтаксис формулы» пункт "Excel R1C1":

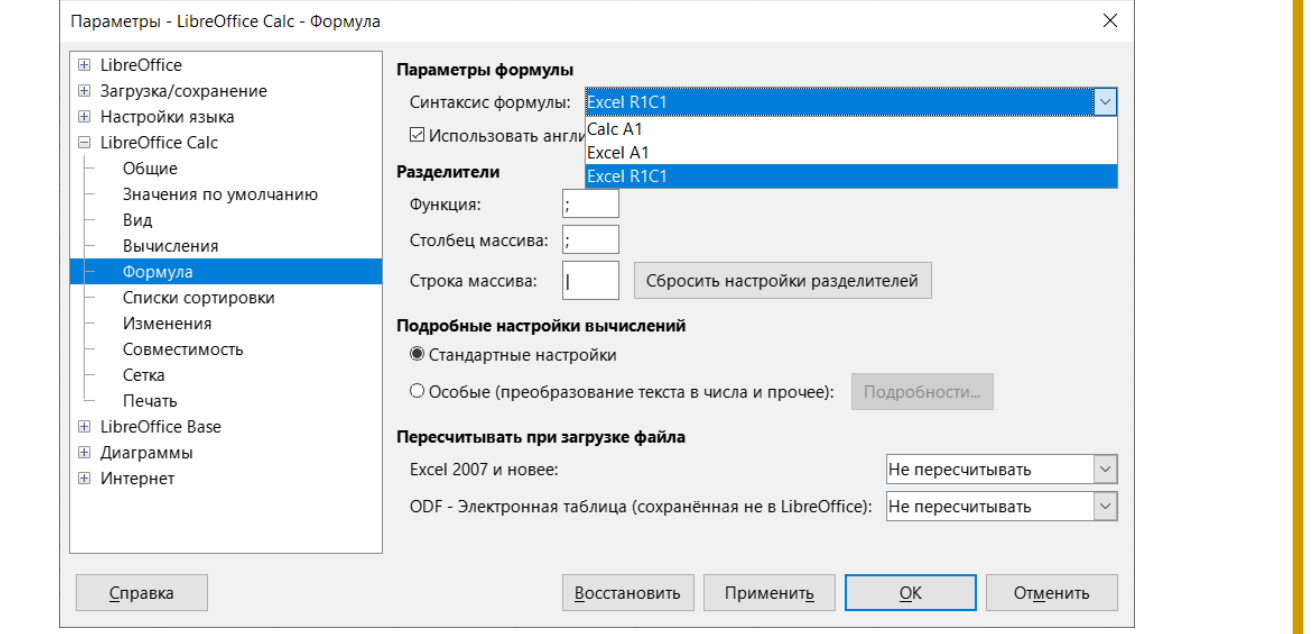

После закрытия окна нажатием кнопки «ОК» произойдёт следующее. Буквенные обозначения столбцов

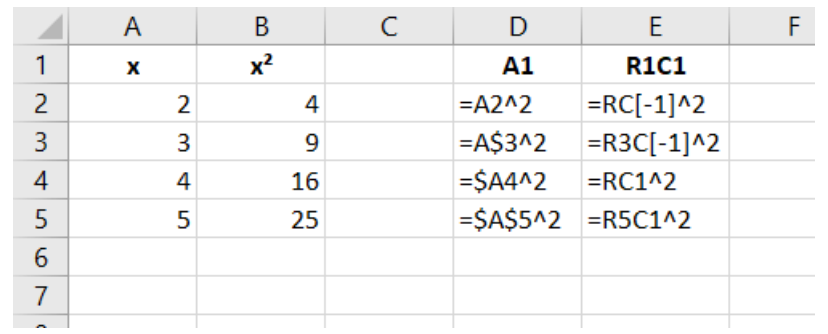

поменяются на численные:

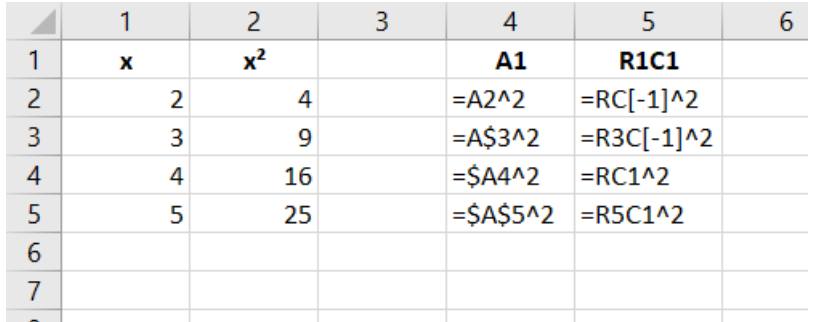

На приведённых на рисунках примерах видно, что во втором столбце ("В") по формулам вычисляются квадраты чисел из первого столбца ("А"), а в четвёртом ("D") и пятом ("Е") столбцах приведены записи этих формул для стиля (синтаксиса) формул "A1" и "R1C1" соответственно. Рассмотрение лучше начинать с выражения, по которому вычисляется 5<sup>2</sup> (т. е. 25), так как там к адресу ячейки применена абсолютная адресация (символы "\$" перед обозначением столбца и номера строки – см. Пособие, с. 64):

$$
=\$A\$5^2
$$

В другой нотации формула выглядит как

# $=R5C1^2$

Такой способ обозначений связан с первыми буквами английский слов "row" («строка», для запоминания удобно использовать слово «Ряд») и "column" («столбец» или «Колонка»), потому смысл формулы как инструкции – взять число из ячейки на пересечении 5-й строки (ряда) и 1-го столбца (колонки) и возвести его во вторую степень.

Разберём способы представления формулы, по которой вычисляется 2<sup>2</sup> (число 4):

$$
=A5^2
$$
 **u**  $=RC[-1]$ 

Ссылка на ячейку здесь - относительная и для стиля "R1C1" её следует понимать так: возвести в квадрат число из ячейки, расположенной в том же ряду (сразу после символа "R" никаких чисел не стоит) и в колонке с номером, на единицу меньшим (то есть в колонке, находящейся первой слева, что обозначается как -1 в квадратных скобках).

А теперь я процитирую свои же собственные слова: «...запись "=12-B2+1" в ней на самом деле означает такую инструкцию: взять число из ячейки, расположенной в той же строке, но слева (относительно "Ј2"), вычесть из него число из ячейки, находящейся тремя столбцами левее, а к полученной разнице прибавить 1. Поэтому когда пользователь, наведя курсор на маркер заполнения и зажав кнопку мыши, начинает курсор перемещать, то в другие ячейки копируется «истинное» содержимое первой, в связи с чем ссылки в формулах в каждом случае сами «подстраиваются» под конкретную ситуацию» (Пособие, с. 26). Если вы сравните данную выдержку с предыдущим абзацем, то легко сделаете вывод, что стиль "R1C1" можно рассматривать как «настоящую» форму записи формул в ячейках электронной таблицы.

Думаю, что с вариантами со смешанной адресацией (то есть, где только к строковой или только к столбцевой частям ссылок применена абсолютная адресация) - формулами, вычисляющими 3<sup>2</sup> и 4<sup>2</sup> – ситуация вполне понятна и подробных комментариев уже не требует.

Когда-то впервые увидев лист таблицы, где вместо привычных букв в обозначении столбцов стояли числа и формулы на первый взгляд имели совершенно «дикий» вид, я оторопел,

ведь на тот момент не мог похвастаться знанием Excel, а тут ещё и математические выражения в ячейках представляют собой какую-то нечитаемую абракадабру! Строго говоря воспоминание об этом и побудило рассказать про стиль "R1C1", чтобы прочитавший эти строки знал, как действовать, если нужно будет переключить интерфейс табличного процессора на более распространённый (в том числе – предпочитаемый мной) стиль "A1".

© Широков Александр, 03.08.2023